# **Tennisplatz-Vormerkungssystem für Mitglieder**

- Registrieren: alle Daten bei Pflichtfelder müssen angeben werden
- Sobald der Jahresmitgliedsbeitrag bezahlt worden ist, wird die Reservierungsfunktion vom Verein freigeschalten.
- Es müssen immer alle Namen bei Vormerkung angegeben werden
- Vormerkung Platz eine Woche vorab möglich
- Für die Vorgemerkte Std bekommt man, wenn gewünscht ein Erinnerungsmail
- Stunde löschen, innerhalb 3Std vorher, selbst möglich
- bei weniger als 3Std, Meldung an WhatsApp Gruppe Tennisclub (wird von uns gelöscht) z.B. bei Regen vor Beginn der Std
- bei Regen während der Stunde (bei Vormerkung von 1 Std) keine Stornierung möglich, bei Reservierung von 2Std und es regnet bereits in der 1.Std Mitteilung wiederum an WhatsApp Gruppe 2.Std kann gelöscht werden
- festgelegte Tarife pro Std für Mitglieder 4€ d.h.2€ pro Spieler
- spielt ein Mitglied mit einem Gastspieler, so werden die Kosten dem Mitglied angelastet (Kosten pro Std 8€). Gastspieler sind: nicht Vereinsmitglieder oder Gäste.
- Kinder bis 14 Jahre spielen weiterhin gratis, müssen sich auch registrieren mit Telefonnr. und E-Mail von Eltern. Unter Benutzer wird die Kategorie Kinder hinterlegt.
- das App zeigt die einzelnen gespielten Std eines jeden auf. Für die Mitglieder wird Ende der Saison dafür die Rechnung zugesendet.

## Für Fragen oder Hilfestellung könnt ihr euch bei Oliver (3495064017) melden!**Registrierung und Anmeldung**

Auf unserer Homepage unter dem Menüpunkt *Allgemeines Tennisclub* findet man die Verlinkung zu der Reservierungsapp.

Rechts oben aufs grüne Feld anmelden klicken.

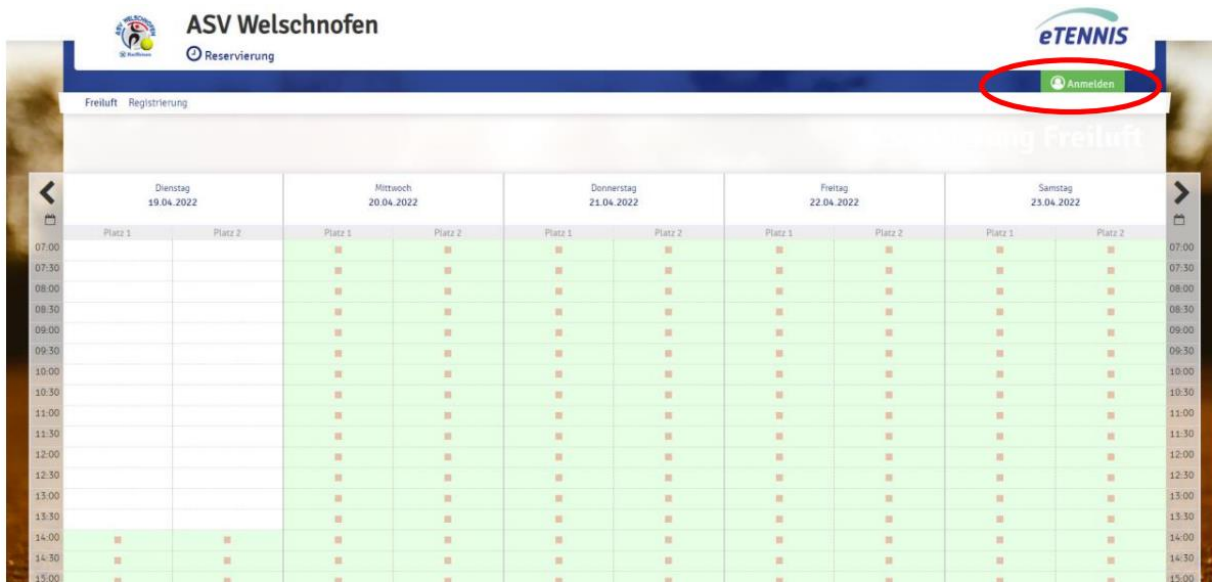

Beim ersten Zugang muss man links unten auf Registrieren klicken, damit man alle Daten angeben und die Zugangsdaten generieren kann.

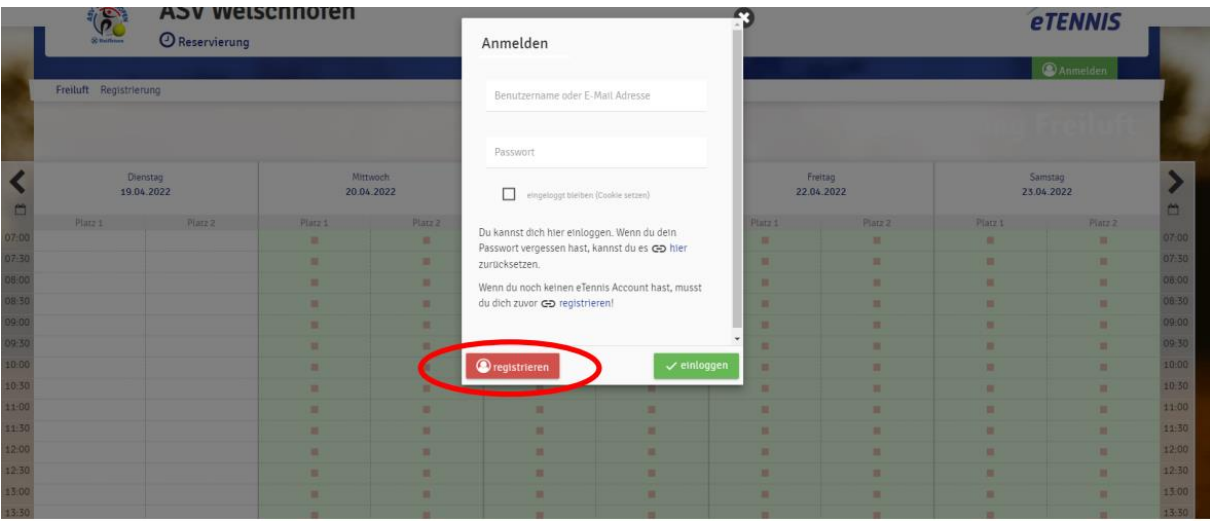

In dieser Maske müssen alle persönlichen Daten eingegeben werden. Sobald alles ausgefüllt ist muss man links unten auf "jetzt registrieren" klicken.

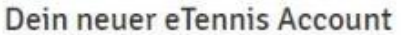

Deine Registrierung ist einmalig für eTennis notwendig.

Danach kannst du dich bei allen Vereinen und Anlagen, die eTennis nutzen, mit deiner E-Mail Adresse oder deinem Benutzernamen und deinem Passwort anmelden.

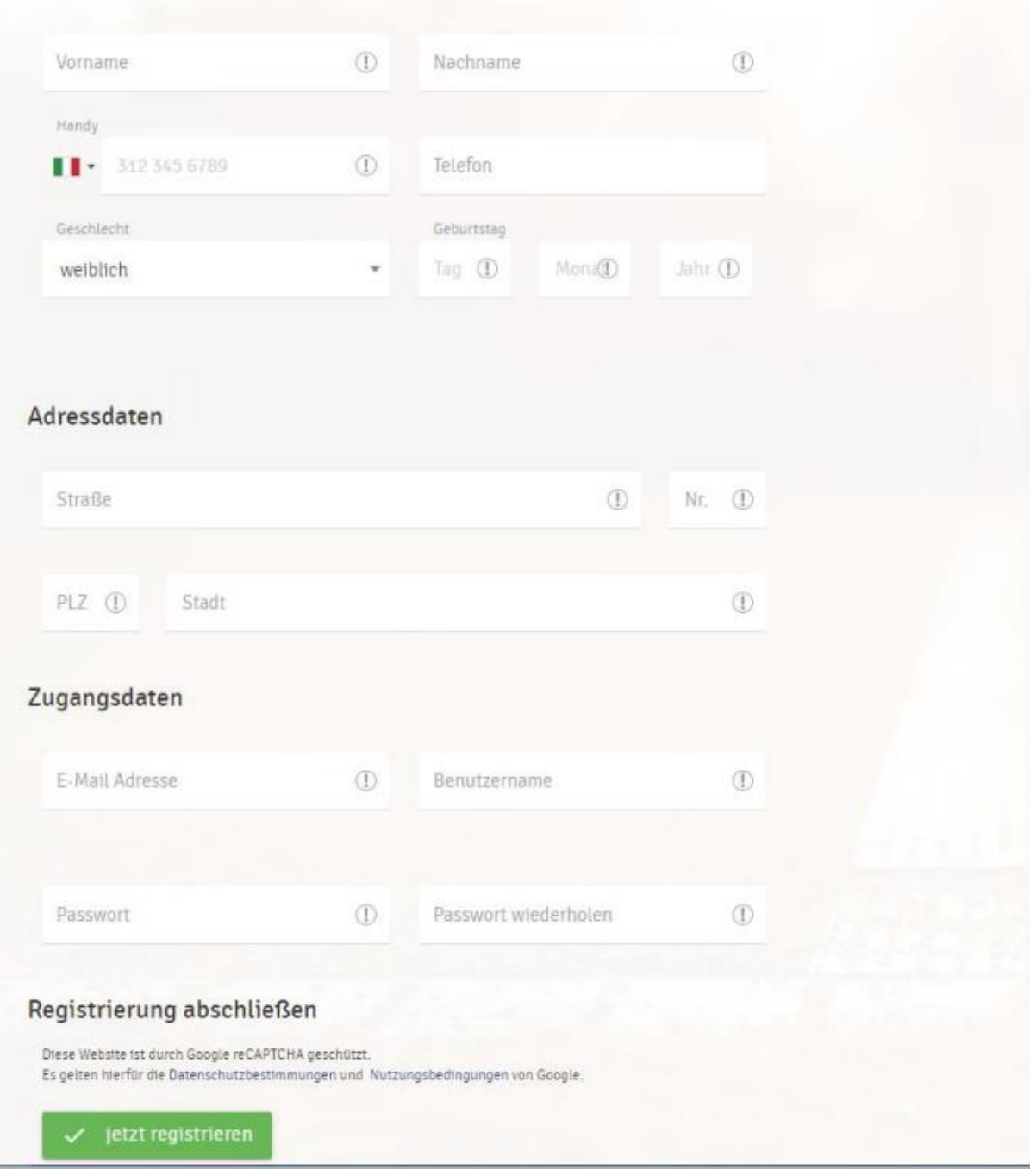

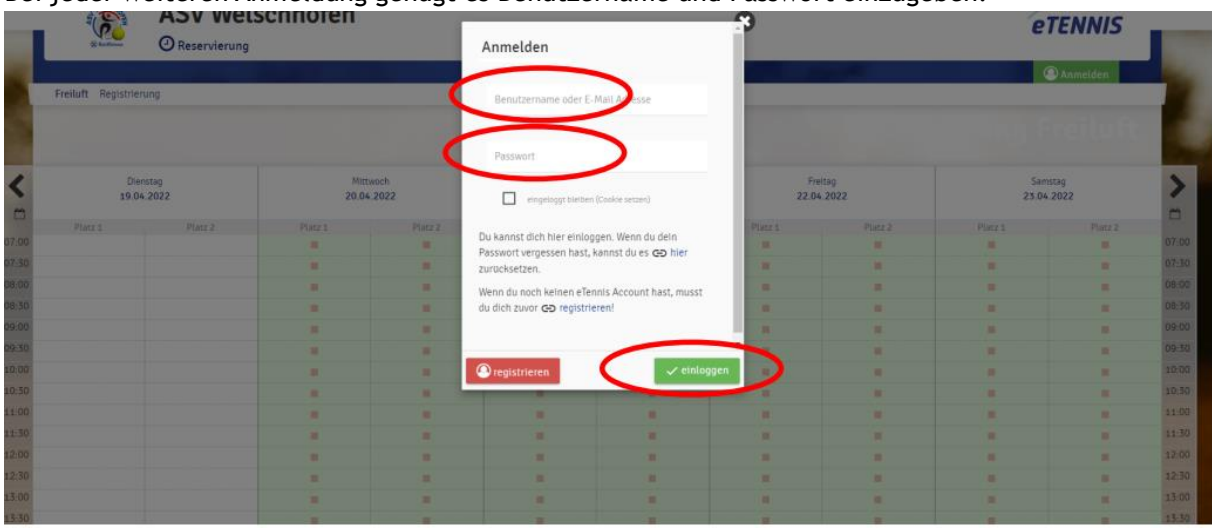

Bei jeder weiteren Anmeldung genügt es Benutzername und Passwort einzugeben.

Die Reservierung ist ganz einfach. Im Kalender wird auf dem gewünschten Platz auf die gewünschte Anfangszeit geklickt.

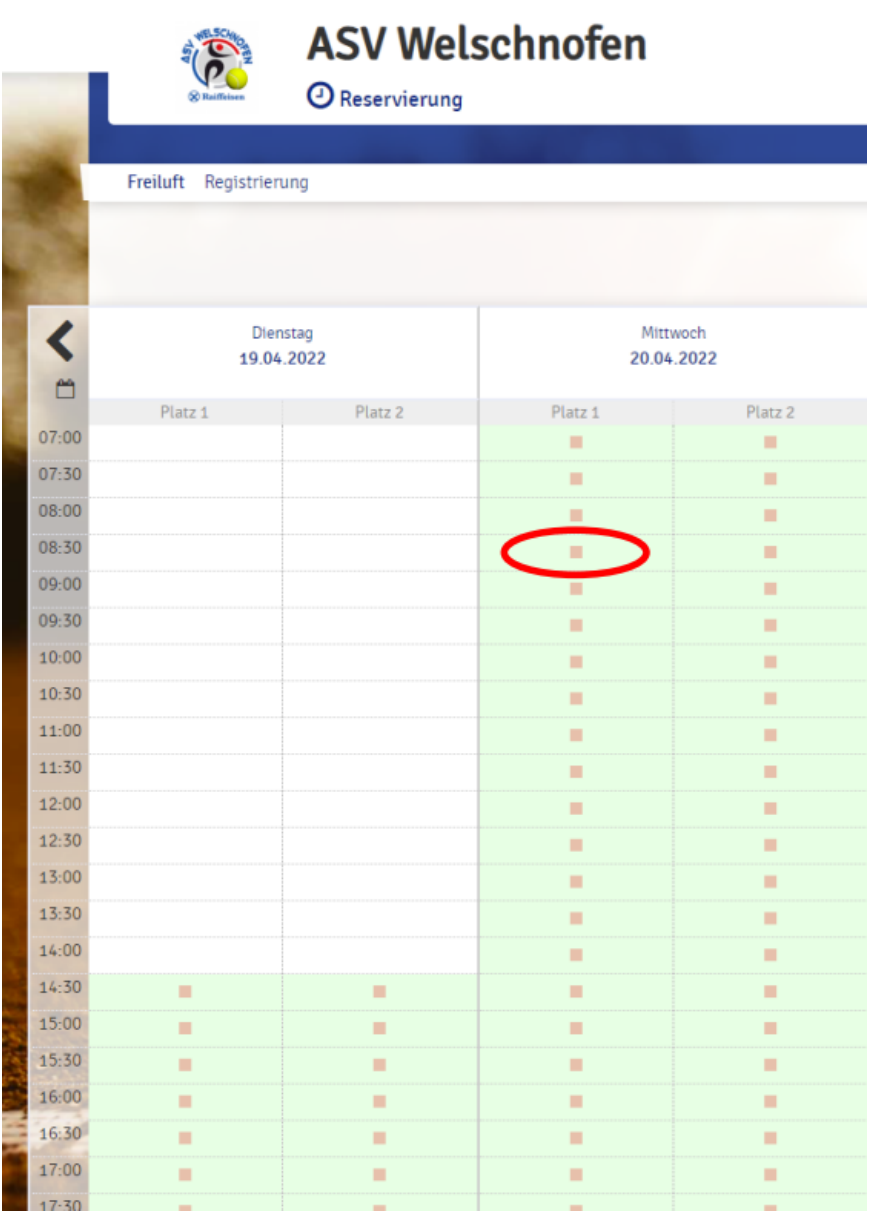

Danach öffnet sich diese Maske. Unter Spieler auswählen muss mindestens ein Mitspieler ausgewählt werden (beim Doppel bitte alle 3 Mitspieler angeben). Unter den Vorschlägen findet man alle Spieler, mit denen man zuletzt gespielt hat und unter "Spieler suchen" findet man alle registrierten Spieler. Sollte man mit einem Nicht-Mitglied spielen, bitte als Partner den Benutzer "Gastspieler" auswählen. Die Bezahlung des Platzes erfolgt mit der Abrechnung am Saisonsende.

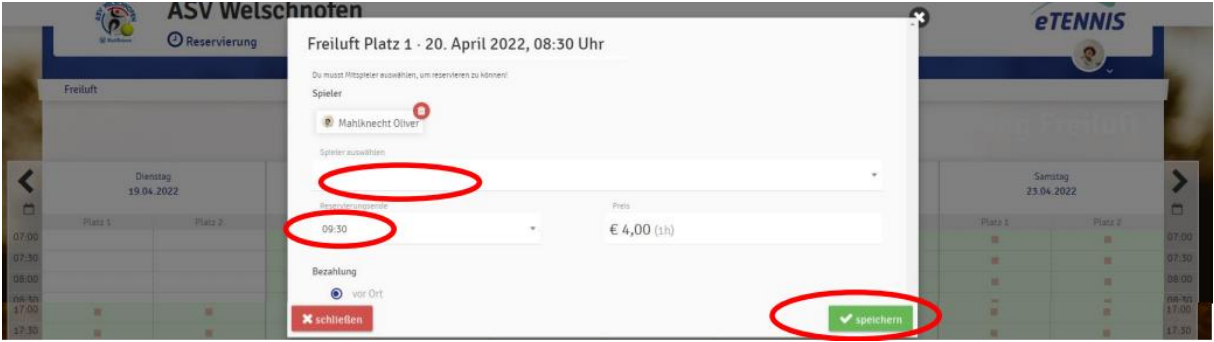

**Wichtige Info:** Der Platz kann frühestens eine Woche im Voraus reserviert werden und bis 3 Stunden vorher gelöscht werden. Sollte aufgrund eines unvorhersehbaren Ereignisses (z.B. Wetter) kurzfristig nicht gespielt werden, dann bitte eine Nachricht an die WhatsApp Gruppe "Tennisclub", damit die Tennisstunde von uns gelöscht wird.

### **Download der App auf das Handy**

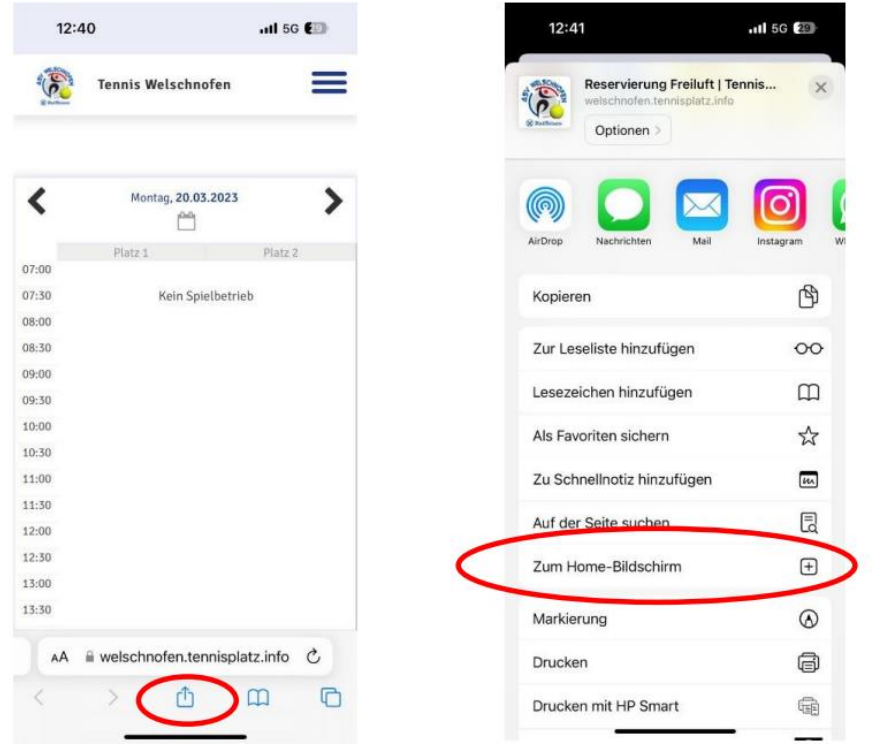

Die Internetseite für die Platzreservierung mit dem IPhone öffnen. Unten in der Mitte des Bildschirmes auf das Symbol mit dem Quadrat und dem Pfeil nach oben drücken. Danach ein bisschen runterscrollen und auf das Feld "Zum Home-Bildschirm" drücken. Nun befindet sich App auf dem Start Bildschirm vom Handy und man kann über diese schnell und einfach einen Platz reservieren.

#### **Bei Iphone:**

#### **Bei Android Handys:**

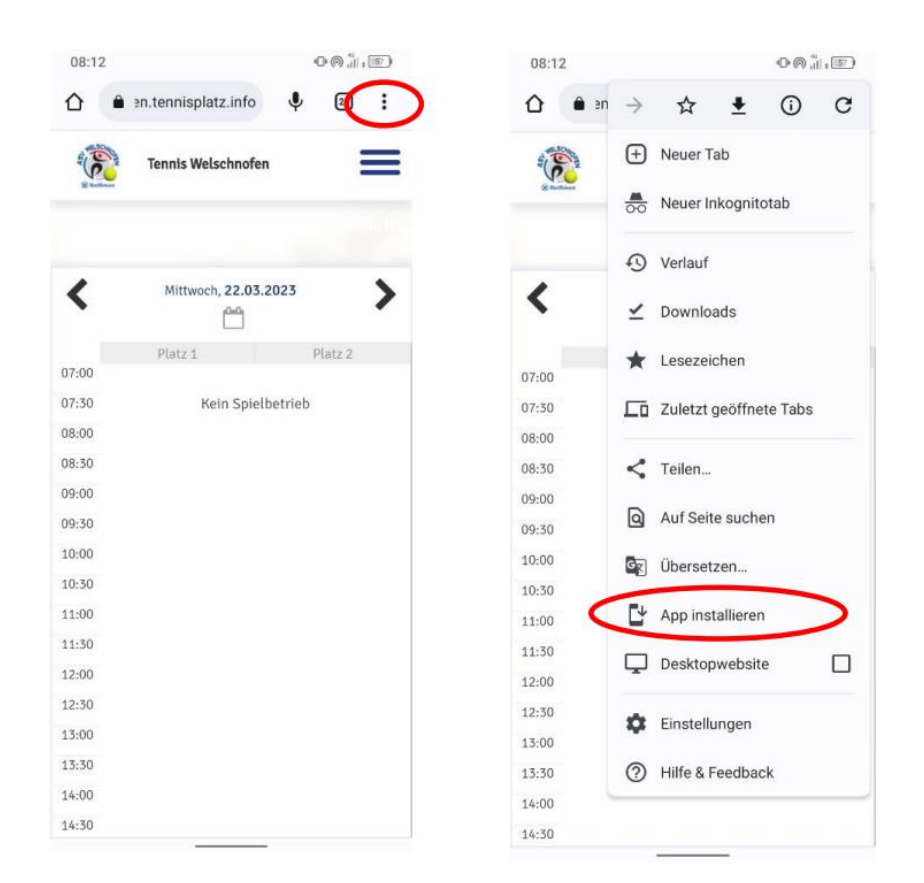

Die Internetseite für die Platzreservierung mit dem Handy öffnen. Rechts oben auf die drei Punkte drücken. Danach auf das Feld "App installieren" drücken. Nun befindet sich App auf dem Start Bildschirm vom Handy und man kann über diese schnell und einfach einen Platz reservieren